## การสมัครสมาชิก T-MARK รูปแบบใหม่ เริ่ มสมัครสมาชิก

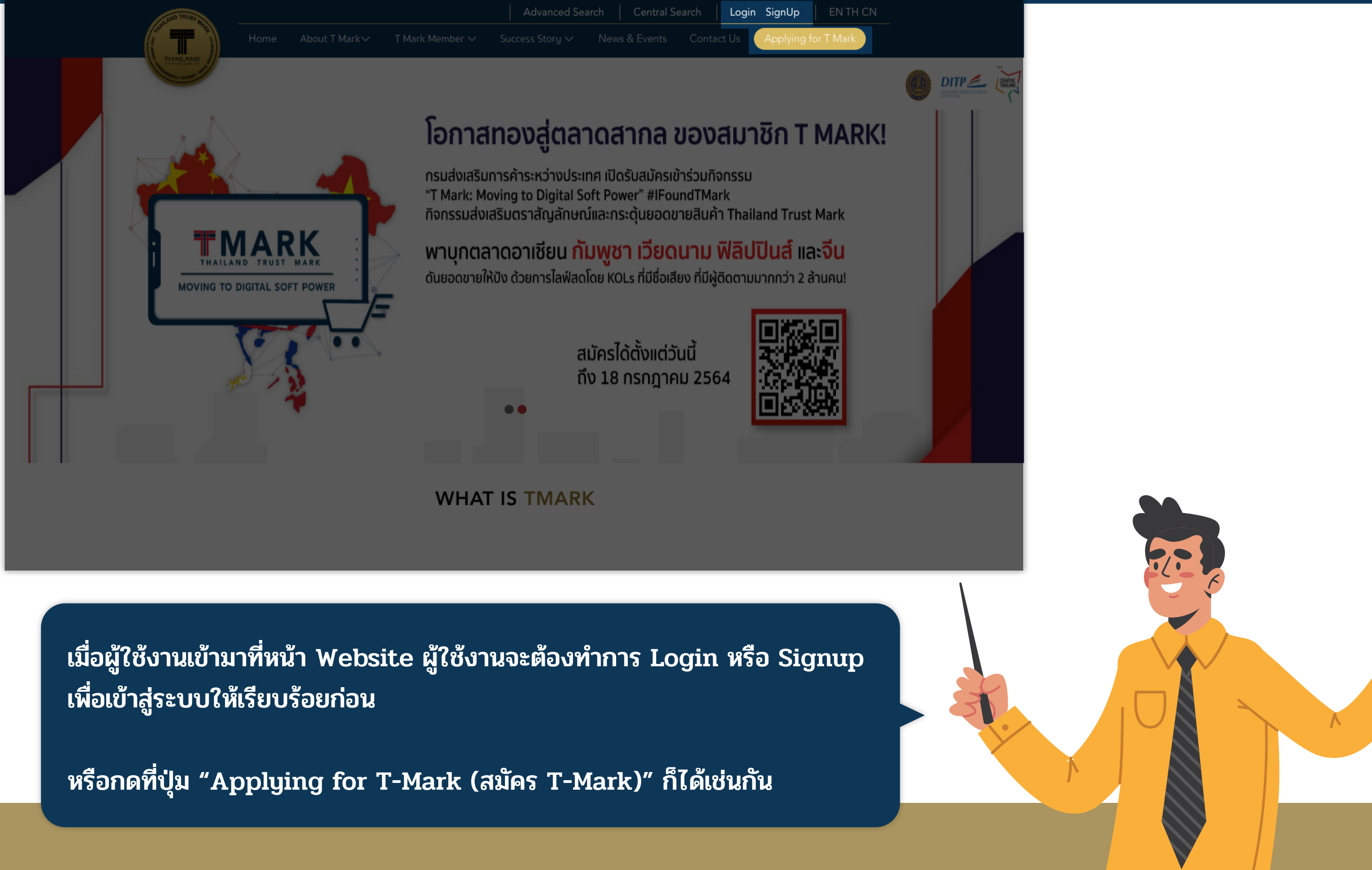

## การสมัครสมาชิก T-MARK รูปแบบใหม่ การเข้าสู่ระบบ DITP SSO / สมัครสมาชิก DITP SSO

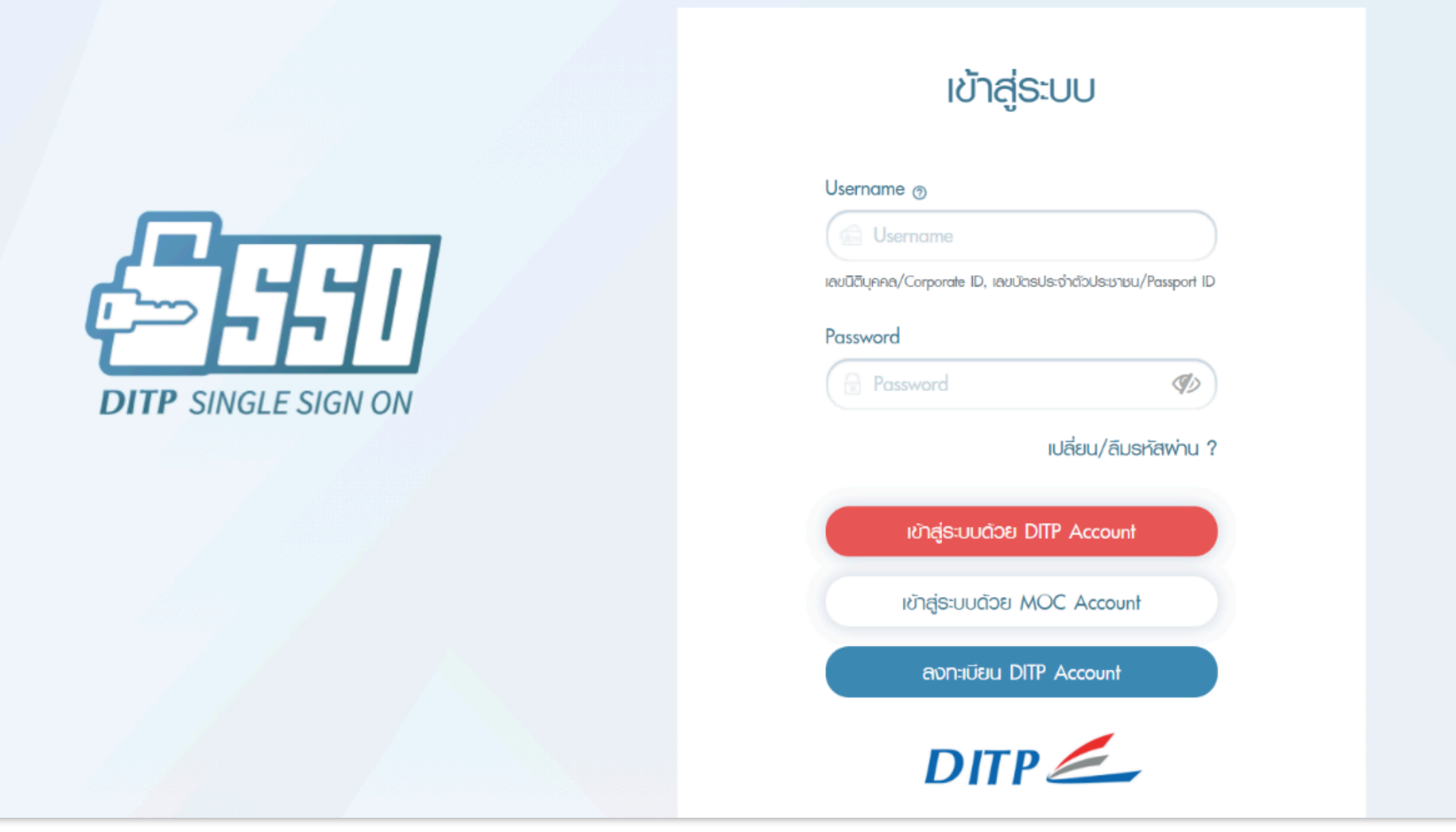

เมื่อทำตามขั้นตอนก่อนหน้าเรียบร้อยแล้ว สำหรับผู้ที่มี DITP Account อยู่แล้ว สามารถใช้ "เลขนิติบุคคล" หรือ "เลขประจำตัวประชาชน" และ Password เพื่อเข้าสู่ระบบได้ทันที

หากยังไม่เคยสมัคร DITP Account กรุณากดที่ปุ่ม "ลงทะเบียน DITP Account"

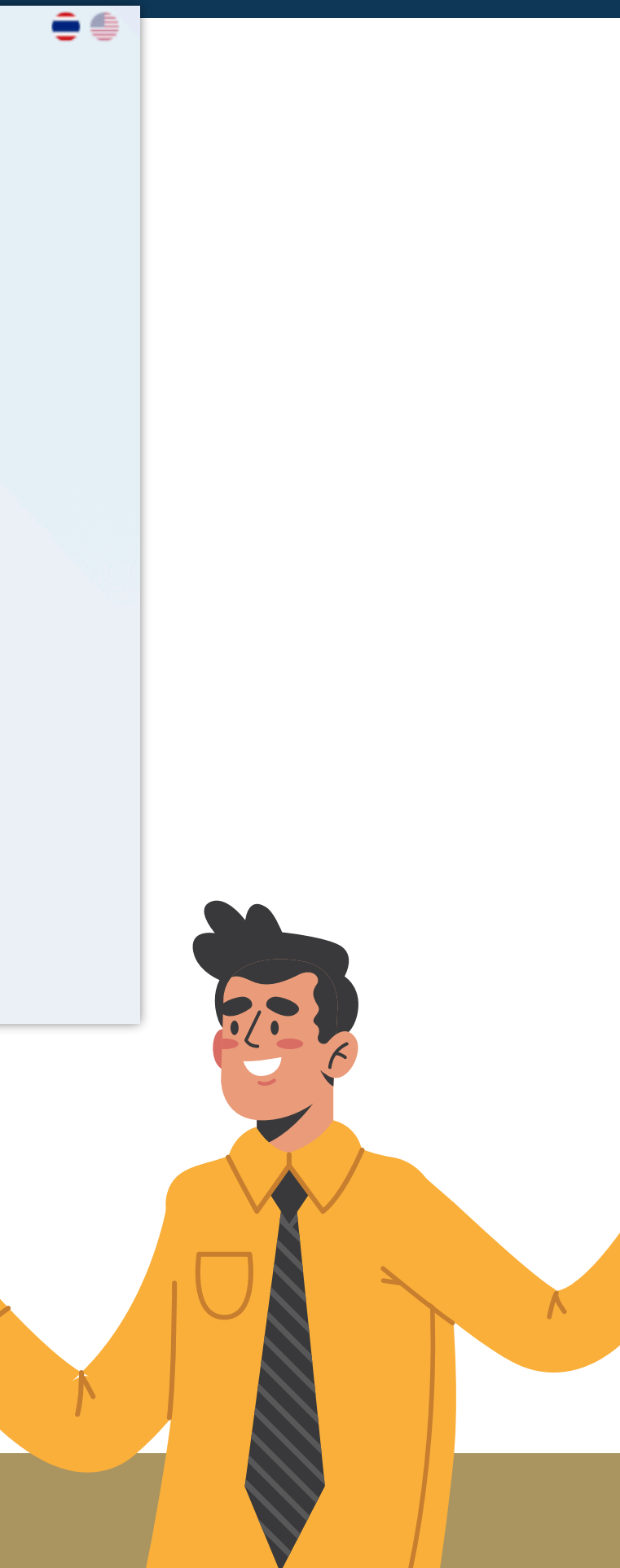

#### การสมัครสมาชิก T-MARK รูปแบบใหม่ การเข้าสู่ระบบ DITP SSO / สมัครสมาชิก DITP SSO

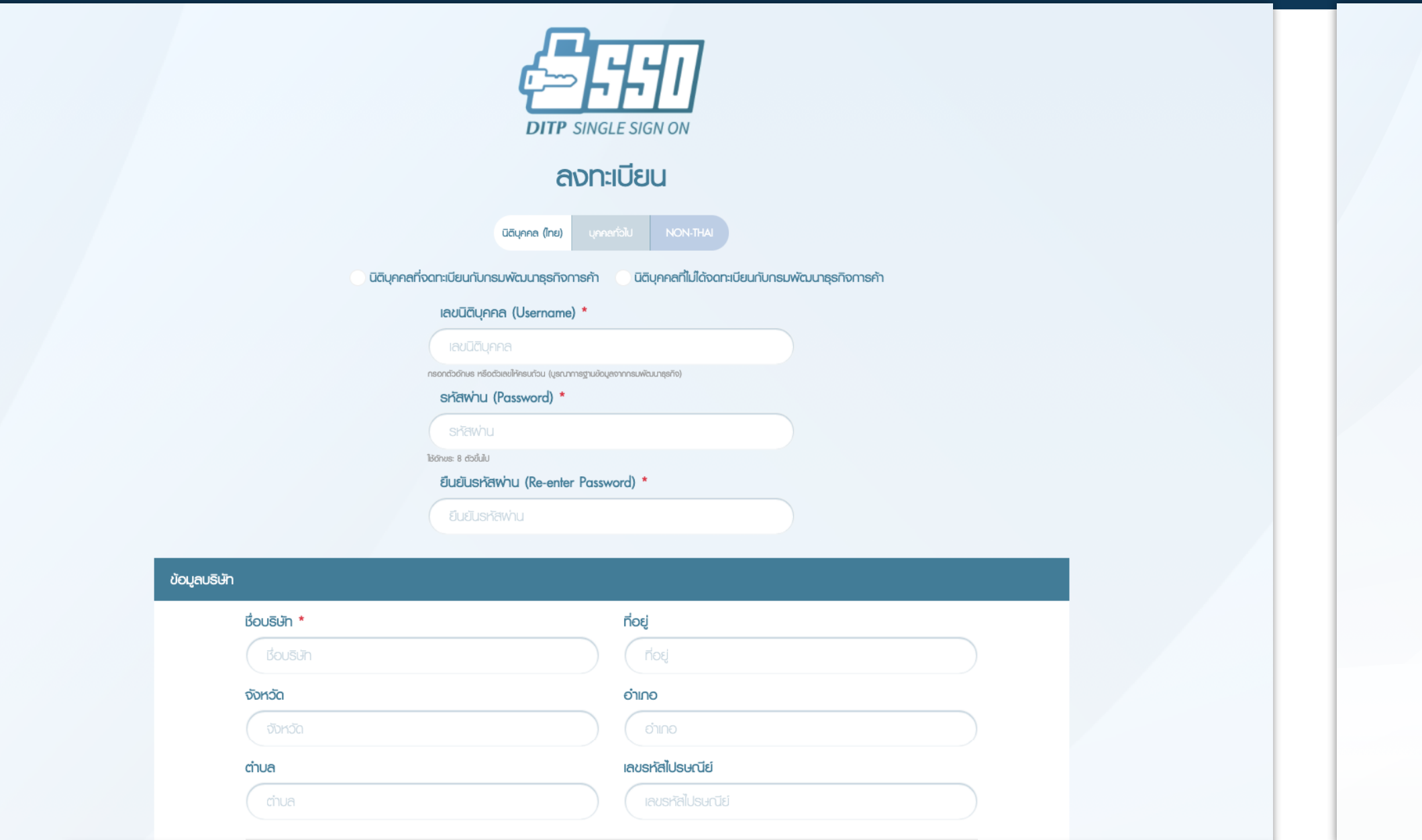

ขั้นตอนการสมัคร DITP SSO Account ผู้ใช้งานจะต้องทําการเลือกประเภท "นิติบุคคล (ไทย)" จากนั้นทําการกรอก "เลขนิติบุคคล" ระบบจะทําการกรอก ข้อมูลบร ิษัทให้อัตโนมัติ

โดยผู้ใช้งานไม่สามารถแก้ไขข้อมูลบริษัทได้ หากผู้ใช้งานต้องการแก้ไขข้อมูล บร ิษัทโปรดติดต่อกรมพัฒนาธุรกิจการค้า

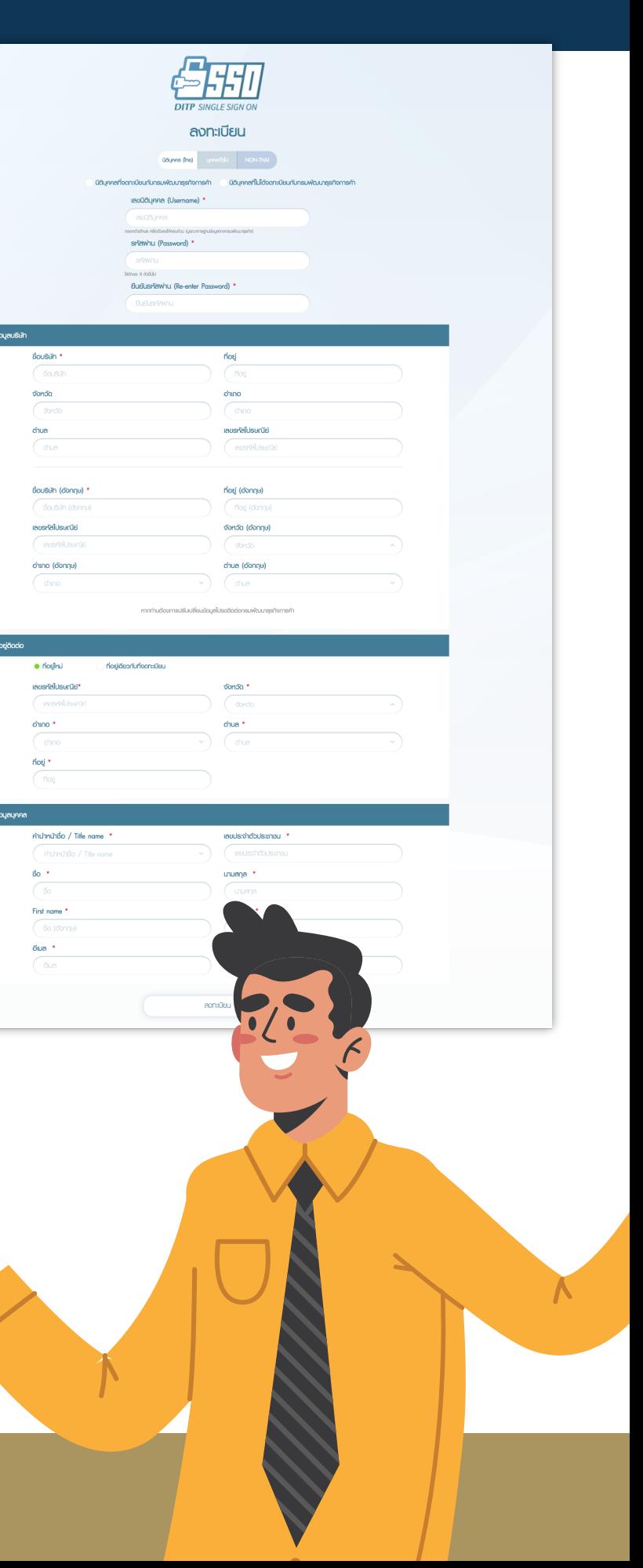

#### การสมัครสมาชิก T-MARK รูปแบบใหม่ การเข้าสู่ระบบ DITP SSO / สมัครสมาชิก DITP SSO

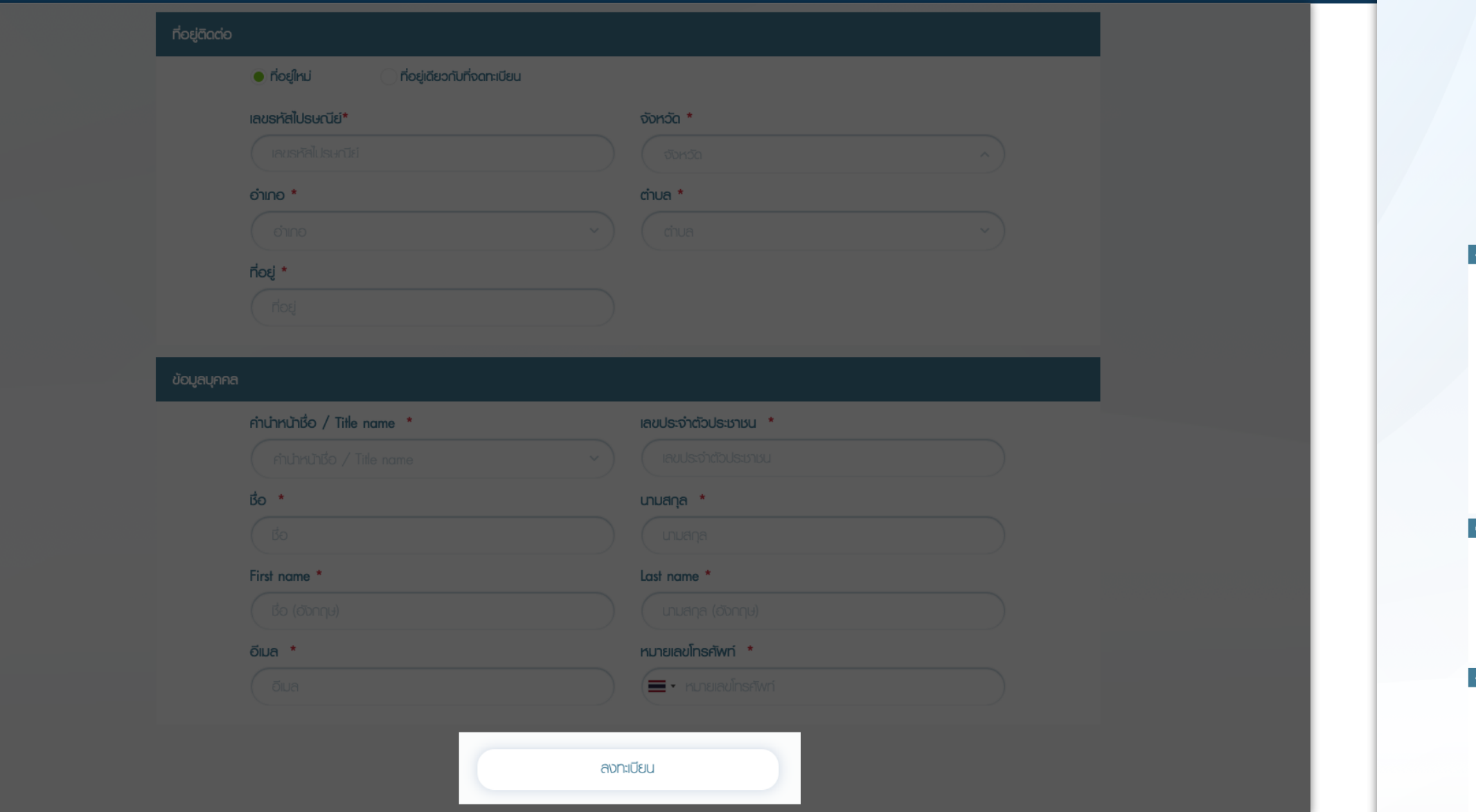

เมื่อกรอกข้อมูลครบถ้วนเรียบร้อยแล้ว กดที่ปุ่ม "ลงทะเบียน" เป็นอันเสร็จสิ้น (โดยท่านสามารถเข้าสู่ระบบอื่น ๆ ของ DITP ได้ด้วยเลขนิติบุคคล และรหัสผ่าน ที่ท่านได้ทําการสมัครไปนี้ได้อีกด้วย)

เมื่อเสร็จสิ้นแล้วให้ท่านไปที่หน้า "เข้าสู่ระบบ" เพื่อทำการเข้าสู่ระบบ T-Mark ต่อไป

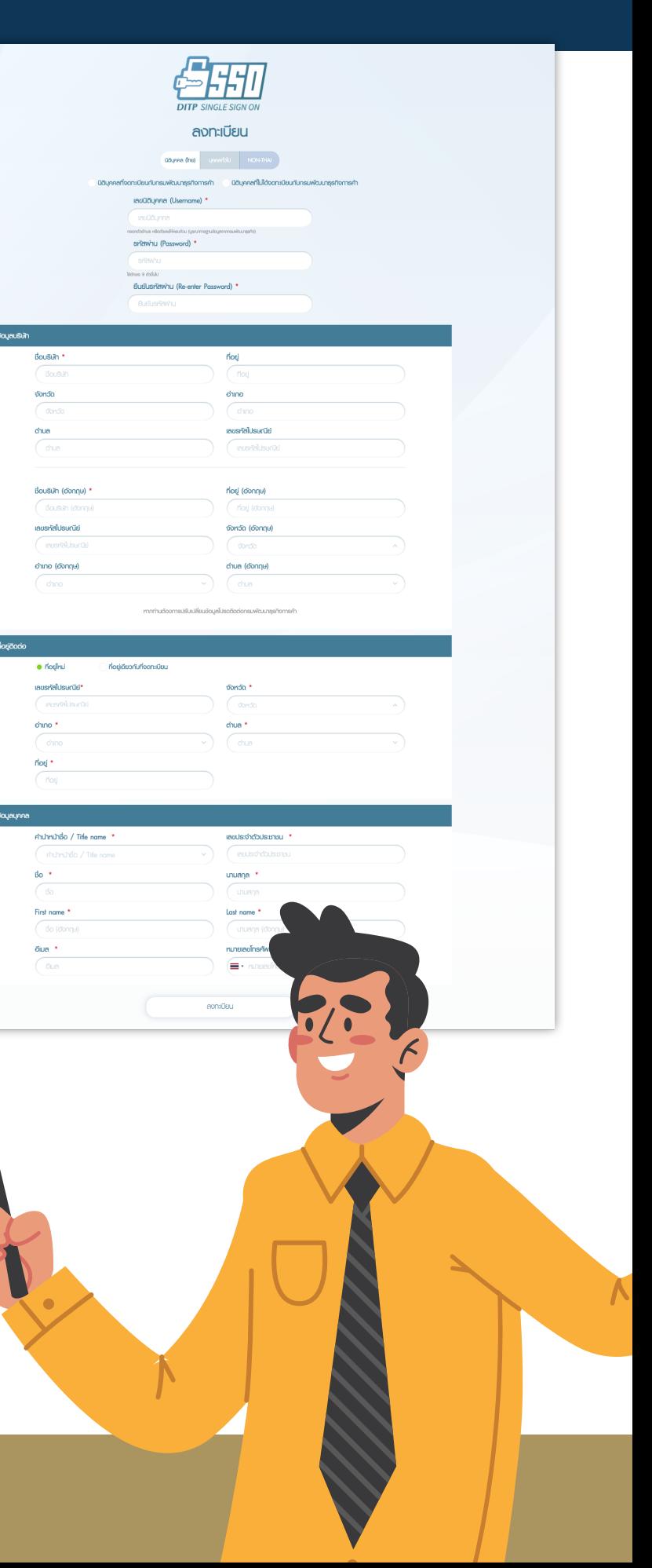

เมื่อผู้ใช้งานเข้าสู่ระบบ T-Mark ในขณะที่มีการเปิดรอบสมัครรับตราสัญลักษณ์ หากเคยมีการสมัครรับตราสัญลักษณ์ T-Mark มาก่อน จะได้พบกับหน้าจอที่แสดง ี ข้อมูลบริษัท โลโก้บริษัท รูปสินค้าและบริการที่ผู้ใช้งานเคยกรอกไว้

![](_page_4_Picture_50.jpeg)

หากไม่เคยมีการสมัครรับตราสัญลักษณ์มาก่อน ให้กดที่ปุ่ม "แก้ไขข้อมูลใบสมัคร"

ในระหว่างนี้ใบสมัครของท่านจะอยู่ในสถานะ "On Process (New) / อยู่ระหว่างการกรอกใบสมัคร"

![](_page_4_Picture_5.jpeg)

เมื่อผู้ใช้งานเข้าสู่ระบบ T-Mark ในขณะที่มีการเปิดรอบสมัครรับตราสัญลักษณ์ หากเคยมีการสมัครรับตราสัญลักษณ์ T-Mark มาก่อน แต่มีสถานะ "Expired / หมด อายุ" หรือใกล้หมดอายุสมาชิก(ก่อนหมดอายุ 3 เดือน) ระบบจะมีปุ่ม "ต่ออายุสมาชิก" ขึ้นมา

![](_page_5_Picture_68.jpeg)

ท่านสามารถกดปุ่ม "ต่ออายุสมาชิก" เพื่อเข้าสู่สถานะ "On Process (Renew) / กําลัง ดําเนินการต่ออายุ" และหากต้องการแก้ไขข้อมูลให้กด "แก้ไขข้อมูลใบสมัคร" และเข้าสู่ กระบวนการในหน้าถัดไป

![](_page_5_Picture_5.jpeg)

![](_page_5_Picture_7.jpeg)

#### MY APPL **Round: 2/64**

# $2$  ......  $5$  ......  $4$

![](_page_6_Picture_88.jpeg)

ที่อยู่บริษัท / Company Address (ต้องกรอกทั้ง 2 ภาษา)\*

| ภาษาไทย                                | $\bullet$                               |
|----------------------------------------|-----------------------------------------|
| เลขที่                                 | หมู่ที่                                 |
| 72/1                                   | нų 7                                    |
| ตรอก/ชอย                               | ถนน                                     |
| $\overline{\phantom{a}}$               | เศรษฐกิจ 1                              |
| ตำบล                                   | อำเภอ                                   |
| ท่าทราย                                | เมืองสมุทราสาคร<br>$\blacktriangledown$ |
| จังหวัด                                | รหัสไปรษณีย์                            |
| สมุทราสาคร<br>$\overline{\phantom{a}}$ | 74000<br>۰                              |
| ประเทศ                                 |                                         |
| ไทย<br>$\blacktriangledown$            |                                         |
|                                        |                                         |
|                                        |                                         |
| ภาษาอังกฤษ                             | $\bullet$                               |
| No.                                    | Moo                                     |
| 72/1                                   | HŲ 7                                    |
| Soi                                    | Street                                  |
|                                        | Sethakit 1 Rd.                          |
| Subdistrict                            | <b>District</b>                         |
| <b>Tarsra</b><br>٠                     | Muangsamutsakorn                        |
| Province                               | Postcode                                |
| samutsakorn                            | 74000                                   |
| Country                                |                                         |

#### ข้อมลติดต่อ

![](_page_6_Picture_89.jpeg)

#### ผับริหาร / Managing Director\* ©

![](_page_6_Picture_90.jpeg)

### การสมัครสมาชิก T-MARK รูปแบบใหม่ การกรอกข้อมูลใบสมัคร T-Mark ใน STEP ที่ 1

โดยใน STEP ที่ 1 จะเป็นข้อมูลเกี่ยวกับบร ิษัทของท่าน กรุณา กรอกข้อมูลที่มีเครื่องหมาย(\*) และ Uplaod รูปภาพให้ครบถ้วน

หลังจากกดที่ปุ่ม "แก้ไขข้อมูลใบสมัคร" ระบบจะเข้าสู่หน้าสําหรับ กรอกข้อมูล โดยจะแบ่งออกเป็น 6 STEP ตามแต่ละประเภทข้อมูล

ในขณะที่ยังกรอกข้อมูลไม่ครบ แต่ต้องการไปยัง STEP ต่อไป ท่านจะยังสามารถทําได้ตามปกติแต่ระบบจะแจ้งเตือนให้ท่าน บันทึกข้อมูลก่อน

![](_page_6_Picture_13.jpeg)

![](_page_7_Picture_96.jpeg)

**MY APPLICATION** 

STEP ที่ 2 เป็นการกรอกข้อมูลเกี่ยวกับโรงงาน หากท่านมีโรงงาน เป็นของตนเอง กรุณาเลือก "มีโรงงาน" ระบบจะแสดงหน้าจอให้ ท่านกรอกข้อมูลที่โรงงาน และอัพโหลดแผนที่ตั้งโรงงาน

ในส่วนนี้ท่านสามารถกด ▲หรือ ▼ เพื่อ "แสดง" และ "ซ่อน" ช่องกรอกข้อมูลเพื่อความสะดวกในการเลื่อนขึ้น-ลงในหน้านี้ได้

![](_page_7_Picture_5.jpeg)

หากมีโรงงานมากกว่า 1 โรงงาน ท่านสามารถกดปุ่ม "เพิ่ มโรงงาน" โรงงานที่ 2 จะมีการเพิ่มช่องกรอกข้อมูลต่อจากข้อมูลโรงงานที่ 1 (สามารถลบโรงงานที่ไม่ต้องการ และเพิ่ มโรงงานใหม่ได้)

![](_page_8_Picture_84.jpeg)

MY APPLICA

**Round: 2/64** 

#### มลโรงงาน / Factory Informat

![](_page_8_Picture_85.jpeg)

**Back Ster** 

หรือหากท่านไม่มีโรงงาน แต่มีบริษัทว่าจ้างการผลิต กรุณาเลือก "ไม่มีโรงงาน" ระบบจะแสดงหน้าจอให้ท่านกรอกข้อมูลโรงงาน ของบร ิษัทว่าจ้าง และ Uplaod แผนที่ตั้งโรงงาน

ี่ หากมีบริษัทว่าจ้างมากกว่า 1 บริษัท หรือ 1 โรงงาน ท่านสามารถ กดปุ่ม "เพิ่มบริษัทว่าจ้างผลิต" ระบบจะมีการเพิ่มช่องกรอกข้อมูล ต่อจากข้อมูลบร ิษัทที่ 1

![](_page_8_Picture_7.jpeg)

![](_page_9_Picture_61.jpeg)

เของข้อมูลแบรนด์สินค้าทั้งหมดของท่าน หากท่านมีหลายแบรนด์สินค้า ท่านสามารถกด "เพิ่ มแบรนด์สินค้า" รนด์ หรือไฟล์ที่ไม่ต้องการได้

่เงหมาย (\*) และแนบไฟล์ให้ครบถ้วน

**เกไม่มีให้ กรอกว่า "ไม่มี"** 

![](_page_9_Picture_5.jpeg)

![](_page_10_Picture_40.jpeg)

าี่ยวกับการส่งออก 3 ปีย้อนหลัง ส่งออก 5อันดับแรก

งหมาย (\*) ให้ครบถ้วน

![](_page_10_Picture_4.jpeg)

![](_page_11_Figure_0.jpeg)

**INDUSTRY CATEGORY** (Please specify at least one Industry Category / Sub Category

![](_page_11_Picture_154.jpeg)

ทรผลิตสินค้าในประเทศ และมาตรฐานการผลิตสินค้าสากล รจานรับรองขึ้นอย่กับประเภทอตสาหกรรม Industry Category ที่จะสมัคร)

(■) ได้รับมาตรฐานคณภาพผลิตภัณฑ์ขั้นพื้นฐานในประเทศที่ออกโดยหน่วยงานรัฐ\*

![](_page_11_Picture_155.jpeg)

 $CSD-NWW$   $\tilde{n}$   $\tilde{n}$   $\tilde{n}$   $\tilde{n}$  (segmi approximation)  $\tilde{n}$  and  $\tilde{n}$  and  $\tilde{n}$ ความรับผิดชอบต่อสังคมในกระบวนการธรกิจ (CSR-in-process)

![](_page_11_Picture_156.jpeg)

12 การประกอบกิจการด้ายความเป็นธรรม (กรกมาล็อกตัวเลือกในกล่องด้วนล่าง) องในกิจกรรมที่ละเมิดทรัพย์สินทางปัณณา ทำงานอย่างมีความรับผิเ

#### การสมัครสมาชิก T-MARK รูปแบบใหม่ การกรอกข้อมูลใบสมัคร T-Mark ใน STEP ที่ 5

STEP ที่ 5 เป็นข้อมูลเกี่ยวกับประเภทสินค้าและมาตรฐานการรับรอง และการประเมินตนเอง มีการแนบไฟล์เพื่อประกอบการพิจารณา

ในส่วนแรก จะเป็นการเลือก "ประเภทสินค้าหลัก(Category)" เมื่อเลือก แล้ว จะมี "ประเภทสินค้าย่อย(Sub-Category)" ขึ้นมาให้ท่านเลือกได้ มากกว่า 1 ตัวเลือก

จากนั้นแนบไฟล์ และระบุวันที่เริ่มต้นและสิ้นสุดการรับรองมาตรฐาน ์<br>.<br>. ั

ส่วนถัดมาเป็นการเลือก มาตรฐานการผลิตทั้งในและนอกประเทศ หากมาตรฐานที่ท่านได้รับไม่มีในตัวเลือก ให้เลือก "อื่น ๆ" จะมีช่องกรอกชื่อมาตรฐานเพิ่ มขึ้นมาให้ท่านกรอก

ปล. ประเภทสินค้าย่อย(Sub-Category) จะส่งผลไปถึง STEP ที่ 6

![](_page_11_Picture_19.jpeg)

![](_page_12_Picture_86.jpeg)

ถัดมา ส่วน CSR-DIW ข้อที่ 1 และ 2 กรุณาเลือกตัวเลือกในกล่อง เพื่อประเมินตนเอง ท่านสามารถเลือกได้เพียง 1 ตัวเลือก : 1 ข้อ

ในแต่ละข้อท่านสามารถกด • หรือ • เพื่อ "แสดง" และ "ซ่อน" เนื้อหาเพื่อความสะดวกในการเลื่อนขึ้น-ลงใน STEP นี้ได้

![](_page_12_Picture_6.jpeg)

และกรุณาแนบไฟล์เพื่อประกอบการพิจารณา ตลอดจนครบ ทั้ง 2 ข้อ ทั้งข้อหลัก และข้อย่อย

ึกรุณากรอกข้อมูลที่มีเครื่องหมาย (\*) และแนบไฟล์ให้ครบถ้วน

![](_page_13_Picture_83.jpeg)

#### ถัดมา ส่วน CSR-DIW ข้อที่ 3 กรณีผู้ใช้งานเลือก "ไม่มีโรงงาน" ใน STEP ที่ 2 การกรอกข้อมูลส่วนนี้จะไม่แสดง

ในกรณีมีการแสดง หากท่านเลือก "ได้รับการรับรองมาตรฐาน แรงงานไทย จากกระทรวงแรงงาน" จะมีตัวเลือก ให้เลือกว่าได้รับใน "ระดับ" ใด จากนั้นให้รวมเอกสาร และแนบไฟล์หนังสือรับรอง พร้อมทั้งกรอกข้อมูลหมายเลข หนังสือรับรอง วันที่หมดอายุตามจํานวนโรงงานที่กรอกไว้ใน STEP ที่ 2

้หากท่านเลือก "ไม่เคยได้รับ หรือ เคยได้รับการรับรองแต่หมดอายุ " จะมีการแนะนำการสมัครให้ท่านดำเนินการ

![](_page_13_Picture_5.jpeg)

## T-MARK รูปแบบใหม่ การกรอกข้อมูลใบสมัคร T-Mark ใน STEP ที่ 5

แรงงานไทย (มรท.๘๐๐๑-๒๕๕๓) ฆนามาตรฐานแรงงาน) กรุณากรอกข้อมูล

![](_page_14_Picture_6.jpeg)

![](_page_14_Picture_49.jpeg)

![](_page_15_Picture_76.jpeg)

หากเลือก "ผ่านการรับรองมาตรฐาน .<br>กล ISO14001" จากนั้นให้แนบไฟล์ ์<br>.<br>. ทหนังสือรับรอง วันที่หมดอายุ

เลือก "ได้รับการรับรองมาตรฐานสี เที่ 2" ให้ท่านเลือก"ระดับ"ในกล่อง \_\_\_<br>ฟล์ แนบไฟล์พร้อมทั้งกรอกข้อมูล หมดอายุ

![](_page_15_Picture_4.jpeg)

![](_page_16_Picture_65.jpeg)

CSR-DIW ข้อที่ 4 หากท่านเลือก "ไม่เคยได้รับการรับรอง ิ มาตรฐานอุตสาหกรรมสีเขียว หรือเคยได้รับในระดับที่ 1 และมีความประสงค์ยื่นสมัครโครงการอุตสาหกรรมสีเขียว"

ให้ท่านเลือก"ระดับ"ที่ต้องการในกล่องที่กําหนด และแนบ ไฟล์บรั บรอง/ประกาศนียบัตรกิจกรรมด้านสิ่ งแวดล้อม เอกสารแนบ เพื่อประกอบการพิจารณา และจะมีการแนะนํา การสมัครให้ท่านดําเนินการ

![](_page_16_Picture_4.jpeg)

![](_page_17_Picture_65.jpeg)

5.10 บริษัทยึดมั่นต่อกฎหมาย และ แนวทางปฎิบัติสากล เช่น มาตรฐาน HACCP, GPM, ISO 26000 เป็นต้น (กรุณ

#### การสมัครสมาชิก T-MARK รูปแบบใหม่ การกรอกข้อมูลใบสมัคร T-Mark ใน STEP ที่ 5

ส่วนต่อมาคือ ส่วน CSR-DIW ข้อที่ 5, 6 และ 7 กรุณาเลือกตัวเลือก ในกล่องเพื่อประเมินตนเอง ท่านสามารถเลือกได้เพียง 1 ตัวเลือก : 1 ข้อ

และกรุณาแนบไฟล์เพื่อประกอบการพิจารณา ตลอดจนครบ ทั้ง 3 ข้อ ทั้งข้อหลัก และข้อย่อย

ึกรุณากรอกข้อมูลที่มีเครื่องหมาย (\*) และแนบไฟล์ให้ครบถ้วน

![](_page_17_Picture_5.jpeg)

![](_page_18_Picture_63.jpeg)

วานการธุรกิจ" แบ่งเป็น 3 ข้อ

ี ตลอดจนครบ ทั้ง 3 ข้อ และ รับทราบการให้ข้อมูลข่าวสาร กลตามพระราชบัญญัติข้อมูล เ้งลงนามของท่าน

![](_page_18_Picture_5.jpeg)

![](_page_19_Figure_1.jpeg)

![](_page_20_Picture_112.jpeg)

เมื่อ "เพิ่มผลิตภัณฑ์และบริการใหม่" จะเข้าสู่หน้ากรอกข้อมูล กรุณา ุ กรอกข้อมูลที่มีเครื่องหมาย (\*) และ Upload ตราสินค้า และเลือก "ประเภทสินค้าย่อย" สําหรับสินค้าที่กรอกข้อมูลไว้

จากนั้นทําการ Upload รูปให้ครบถ้วนและกด "Save" โดยที่

"รูปสินค้าหลัก" จะแสดงเป็นรูปแรกบนหน้า Website "Gallery" เป็นรูปที่ท่านเคย Upload ไว้แล้ว โดยจะแสดงบน Website เป็นรูปรองต่อจาก "รูปสินค้าหลัก" "Upload Gallery" เป็นรูปที่กําลังทําการ Upload เข้ามาใหม่ ท่าน สามารถลากรูปมาใส่ได้พร้อมกันหลายรูป หากเลือกรูปครบแล้วให้กด ปุ่ม "Upload"

ท่านสามารถเพิ่มและลบรูปได้อย่างอิสระ

![](_page_20_Picture_6.jpeg)

![](_page_20_Picture_113.jpeg)

![](_page_21_Figure_0.jpeg)

![](_page_21_Figure_2.jpeg)

เมื่อกด Save ในหน้ากรอกข้อมูลแล้ว จะมีรายการสินค้าของท่านเพิ่มขึ้นมา ดังนี้ ท่านสามารถ ี แก้ไข หรือลบสินค้านี้ได้

โดยใน STEP ที่ 6 เป็น STEP สุดท้าย ท่านสามารถกดปุ่ม "Submit" เพื่อยืนยันการสมัครรับ ตราสัญลักษณ์ T-Mark

![](_page_21_Picture_5.jpeg)

![](_page_22_Picture_1.jpeg)

ี หากท่านยังกรอกข้อมูลที่มีเครื่องหมาย (\*) ไม่ครบถ้วน ท่านจะไม่สามารถ กด "Submit" ได้ โดยสังเกตจากเครื่องหมาย <mark>( !</mark>

ถ้าท่านกรอกข้อมูลครบแล้วเครื่องหมายจะถูกเปลี่ยนเป็น ( $\blacktriangledown$ 

![](_page_22_Picture_4.jpeg)

![](_page_23_Picture_1.jpeg)

ี เมื่อท่านกด "Submit" และยืนยันการสมัครเรียบร้อยแล้ว ท่านจะกลับมาสู่หน้าภาพรวมใบสมัคร และสถานะใบสมัครของท่านจะกลายเป็น "First Review / รอเจ้าหน้าที่พิจารณา"

และจะเปลี่ยนไปตามลําดับการดําเนินการของเจ้าหน้าที่ T-Mark (ตามรายการสถานะในหน้าถัดไป)

![](_page_23_Picture_4.jpeg)

![](_page_24_Picture_10.jpeg)

รายการสถานะที่จะแสดงในหน้าใบสมัคร ตามการดําเนินการของเจ้าหน้าที่ T-Mark

On Process (New) / อยู่ระหว่างการกรอกใบสมัคร

First Review / รอเจ้าหน้าที่พิจารณา

Final Review / รอกรรมการพิจารณา

Member / ได้รับการอนุมัติแล้ว

Expired / หมดอายุ

On Process (Renew) / กําลังดําเนินการต่ออายุ

Rejected / ไม่ผ่านการพิจารณาจากกรรมการ

เมื่อสถานะของคุณเป็น "Member / ได้รับการอนุมัติแล้ว" หมายความว่าคุณได้รับตราสัญลักษณ์ T-Mark เรียบร้อยแล้ว !

![](_page_25_Picture_1.jpeg)

![](_page_25_Picture_4.jpeg)

![](_page_25_Picture_32.jpeg)

![](_page_26_Picture_1.jpeg)

![](_page_26_Picture_35.jpeg)

สําหรับผู้ใช้งานที่เคยสมัครสมาชิก T-Mark มาก่อน สามารถดูใบสมัครจากครั้งก่อน ๆ ได้ ด้วยการกดที่ "ประวัติการสมัครสมาชิก T-Mark"

![](_page_26_Picture_4.jpeg)

![](_page_27_Picture_29.jpeg)

ระบบจะ Pop-Up หน้าต่างใบสมัครขึ้นมา โดยจะแสดงประวัติการสมัครแต่ละรอบที่ด้านบน และสามารถดูข้อมูลที่เคยกรอกไว้ได้การกดปุ่ม "View"

![](_page_27_Picture_3.jpeg)